## Yealink

# Configuration Encryption Tool User Guide

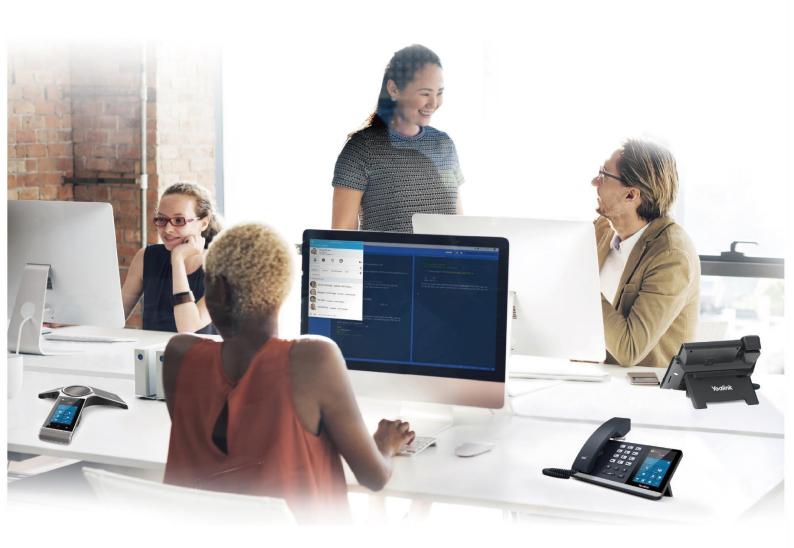

#### SOFTWARE LICENSE AGREEMENT

SOFTWARE LICENSE AGREEMENT FOR YEALINK CONFIGURATION CONVERSION TOOL IS IMPORTANT. PLEASE READ THIS LICENSE AGREEMENT CAREFULLY BEFORE CONTINUING WITH THIS PROGRAM: YEALINK NETWORK TECHNOLOGY CO., LTD Software License Agreement (SLA) is a legal agreement between you (either an individual or a single entity) and Yealink Network Technology CO., LTD. For the Yealink software product(s) identified above which may include associated software components, media, printed materials, and "online" or electronic documentation ("SOFTWARE PRODUCT"). By installing, copying, or otherwise using the SOFTWARE PRODUCT, you agree to be bound by the terms of this SLA. This license agreement represents the entire agreement concerning the program between you and Yealink Network Technology CO., LTD., (referred to as "licenser"), and it supersedes any prior proposal, representation, or understanding between the parties. If you do not agree to the terms of this SLA, do not install or use the SOFTWARE PRODUCT.

The SOFTWARE PRODUCT is protected by copyright laws and international copyright treaties, as well as other intellectual property laws and treaties. The SOFTWARE PRODUCT is licensed, not sold.

#### COPYRIGHT

All title, including but not limited to copyrights, in and to the SOFTWARE PRODUCT and any copies thereof are owned by Yealink Network Technology CO., LTD. or its suppliers. All title and intellectual property rights in and to the content which may be accessed through use of the SOFTWARE PRODUCT is the property of the respective content owner and may be protected by applicable copyright or other intellectual property laws and treaties. This EULA grants you no rights to use such content. All rights not expressly granted are reserved by Yealink Network Technology CO., LTD.

#### WARRANTIES

THE SPECIFICATIONS AND INFORMATION REGARDING THE PRODUCTS IN THIS GUIDE ARE SUBJECT TO CHANGE WITHOUT NOTICE. ALL STATEMENTS, INFORMATION, AND RECOMMENDATIONS IN THIS GUIDE ARE BELIEVED TO BE ACCURATE BUT ARE PRESENTED WITHOUT WARRANTY OF ANY KIND, EXPRESS OR IMPLIED. USERS MUST TAKE FULL RESPONSIBILITY FOR THEIR APPLICATION OF PRODUCTS.

YEALINK NETWORK TECHNOLOGY CO., LTD. MAKES NO WARRANTY OF ANY KIND WITH REGARD TO THIS GUIDE, INCLUDING, BUT NOT LIMITED TO, THE IMPLIED WARRANTIES OF MERCHANTABILITY AND FITNESS FOR A PARTICULAR PURPOSE. Yealink Network Technology CO., LTD. shall not be liable for errors contained herein nor for incidental or consequential damages in connection with the furnishing, performance, or use of this guide.

#### **About This Guide**

Configuration files contain sensitive information such as user accounts, login passwords or registration information. To protect sensitive information from tampering, you must encrypt configuration files. Yealink provides tools for encrypting configuration files on Windows platform and Linux platform respectively. You can ask the distributor or the Yealink Field Application Engineer for these tools, or you can download them online:

http://support.yealink.com/documentFront/forwardToDocumentFrontDisplayPage.

This guide provides detailed information on how to encrypt configuration files using Yealink-supplied encryption tools, and how to deploy phones using these encrypted configuration files. The information applies to MP56, T58A, T56A, T55A, T48S, T46S, T42S and T41S Skype for Business phones running firmware version 9 or later and CP960 Skype for Business phones running firmware version 8.

#### Introduction

The encryption tool encrypts plaintext <y000000000xx>.cfg and <MAC>.cfg files (one by one or in batch) using 16-character symmetric keys (the same or different keys for configuration files) and generates encrypted configuration files with the same file name as before. This tool also encrypts the plaintext 16-character symmetric keys using a fixed key, which is the same as the one built in the phone, and generates new files named as <xx\_Security>.enc (xx indicates the name of the configuration file, for example, y000000000066\_Security.enc for y000000000066.cfg file). This tool generates another new file named as Aeskey.txt storing the plaintext 16-character symmetric keys for each configuration file.

For the security reasons, administrator should upload encrypted configuration files, <y000000000xx\_Security>.enc and/or <MAC\_Security>.enc files to the root directory of the provisioning server. During auto provisioning, the phone requests to download <y000000000xx>.cfg file first. If the downloaded configuration file is encrypted, the phone will request to download <y000000000xx\_Security>.enc file (if enabled) and decrypt it into the plaintext key (e.g., key2) using the built-in key (e.g., key1). Then the phone decrypts <y000000000xx>.cfg file using key2. After decryption, the phone resolves configuration files and updates configuration settings onto the phone system. The way the phone processes the <MAC>.cfg file is the same to that of the<y000000000xx>.cfg file.

## **Configuration Encryption Tool on Windows Platform**

This tool supports Microsoft Windows XP and Windows 7 (both 32-bit and 64-bit) system.

#### To encrypt configuration files:

1. Double click "Config\_Encrypt\_Tool.exe" to start the application tool.

The screenshot of the main page is shown as below:

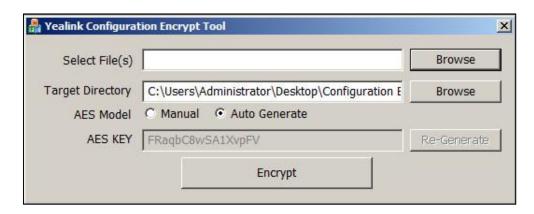

When you start the application tool, a file folder named "Encrypted" is created automatically in the directory where the application tool is located.

2. Click **Browse** to locate configuration file(s) (e.g., y00000000066.cfg) from your local system in the **Select File(s)** field.

To select multiple configuration files, you can select the first file and then press and hold the Ctrl key and select the next files.

(Optional.) Click Browse to locate a target directory from your local system in the Target Directory field.

The tool uses the file folder "Encrypted" as the target directory by default.

4. (Optional.) Mark the desired radio box in the AES Model field.

If you mark the **Manual** radio box, you can enter an AES key in the **AES KEY** field or click **Re-Generate** to generate an AES key in the **AES KEY** field. The configuration file(s) will be encrypted using the AES key in the **AES KEY** field.

If you mark the **Auto Generate** radio box, the configuration file(s) will be encrypted using random AES key. The AES keys of configuration files are different.

Note

AES keys must be 16 characters and the supported characters contain: 0 ~ 9, A ~ Z, a ~ z and the following special characters are also supported: # \$ % \* + , - . : = ? @ [ ] ^ \_ { } ~.

5. Click **Encrypt** to encrypt the configuration file(s).

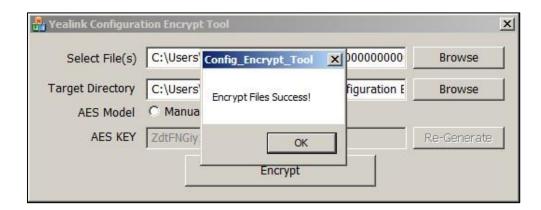

#### 6. Click OK.

The target directory will be automatically opened. You can find the encrypted CFG file(s), encrypted key file(s) and an Aeskey.txt file storing plaintext AES key(s).

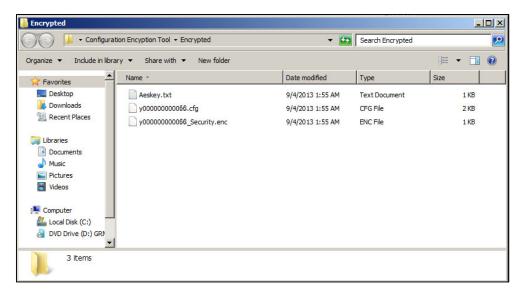

## **Configuration Encryption Tool on Linux Platform**

#### To encrypt configuration files:

- 1. Place the encryption tool "yealinkencrypt" and configuration files in the same directory.
- 2. Open a terminal window.
- **3.** Execute the **cd** command to locate the directory where the encryption tool is stored. For example, execute **cd /tmp** to locate the **/tmp** directory.

- 4. Execute one of the following commands according to your requirements:
  - If you want to encrypt one or multiple specified configuration files, you need to execute the following command:

./yealinkencrypt -f file1.cfg [file2.cfg ...] [-p DESTPATH(Default as 'Encrypted')] [-k AESKEY(Default as random)]

#### Example:

[root@localhost tmp]#./yealinkencrypt -f y00000000066.cfg -p /home/test -k 0123456789123456

AES Key: 0123456789123456

Generate Security Key File...

Generate Encrypt Config File...

Write file to /home/test/Aeskey.txt!

Write file to /home/test/y00000000066\_Security.enc!

Read file y00000000066.cfg!

Write file to /home/test/y00000000066.cfg!

This tool will encrypt the y00000000066.cfg file using the AES key 0123456789123456. You can find the encrypted y00000000066.cfg file, y00000000066\_Security.enc file and an Aeskey.txt file storing the plaintext AES key 0123456789123456 in the specified directory.

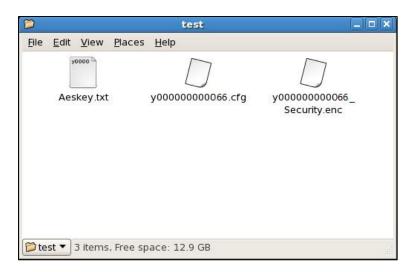

 If you want to encrypt configuration files in batch using a random AES key, you need to execute the following command:

./yealinkencrypt -f \*.cfg [-p DESTPATH(Default as 'Encrypted')] -m Example:

[root@localhost tmp]#./yealinkencrypt -f \*.cfg -p /home/test -m

Generate AES Key...

Write file to /home/test/Aeskey.txt!

Write file to /home/test/0015652ac1cc\_Security.enc!

Read file 0015652ac1cc.cfg!

Write file to /home/test/0015652ac1cc.cfg!

Write file to /home/test/Aeskey.txt!

Write file to /home/test/y00000000066\_Security.enc!

Read file y00000000066.cfg!

Write file to /home/test/y00000000066.cfg!

This tool will encrypt all CFG files using random AES keys (each CFG file corresponds to a random AES key). You can find the encrypted CFG files, encrypted key files and an Aeskey.txt file storing the plaintext AES keys in the specified directory.

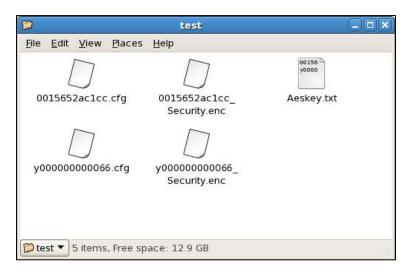

 If you want to encrypt configuration files in batch using a specified AES key, you need to execute the following command:

./yealinkencrypt -f \*.cfg [-p DESTPATH(Default as 'Encrypted')] -k 0123456789123456

#### Example:

[root@localhost tmp]#./yealinkencrypt -f \*.cfg -p /home/test -k 0123456789123456

AES Key: 0123456789123456

Generate Security Key File...

Generate Encrypt Config File...

Write file to /home/test/Aeskey.txt!

Write file to /home/test/0015652ac1cc\_Security.enc!

Read file 0015652ac1cc.cfg!

Write file to /home/test/0015652ac1cc.cfg!

Write file to /home/test/Aeskey.txt!

Write file to /home/test/y00000000066\_Security.enc!

Read file y00000000066.cfg!

Write file to /home/test/y00000000066.cfg!

This tool will encrypt all CFG files using a specified AES key. You can find the encrypted CFG files, encrypted key files and an Aeskey.txt file storing the plaintext AES key in the specified directory.

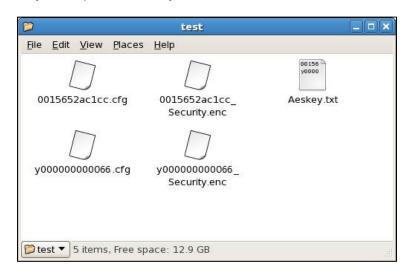

Note

AES keys must be 16 characters and the supported characters contain: 0 ~ 9, A ~ Z, a ~ z and the following special characters are also supported: # \$ % \* + , - . : = ? @ [ ] ^ \_{ } ~.

## **Configuring Yealink Skype for Business Phones**

You can configure the phones to decrypt the encrypted configuration files during auto provisioning using the encrypted AES key files or the AES keys configured on the phones. Before deploying phones using the encrypted configuration files, you need to configure the following parameters for the phones using the configuration files first.

1. Add/Edit the following parameters in configuration files.

| Parameters                            | Permitted Values | Default |
|---------------------------------------|------------------|---------|
| static.auto_provision.aes_key_in_file | 0 or 1           | 0       |

#### **Description:**

Enables or disables the phone to decrypt configuration files using the encrypted AES keys.

#### 0-Disabled

#### 1-Enabled

If it is set to 0 (Disabled), the phone will decrypt the encrypted configuration files using plaintext AES keys configured on the phone.

If it is set to 1 (Enabled), the phone will download <y0000000000xx\_Security>.enc and <MAC\_Security>.enc files during auto provisioning, and then decrypt these files into the plaintext keys (e.g., key2, key3) respectively using the phone built-in key (e.g., key1). The phone then decrypts the encrypted configuration files using corresponding key (e.g., key2, key3).

| Parameters            | Permitted Values | Default |
|-----------------------|------------------|---------|
| Web User Interface:   |                  |         |
| None                  |                  |         |
| Phone User Interface: |                  |         |
| None                  |                  |         |

2. Upload configuration files to the root directory of the provisioning server and trigger phones to perform an auto provisioning for configuration update.

For more information on auto provisioning, refer to *Yealink Skype for Business HD IP Phones Auto Provisioning Guide*.

## **Deploying Phones Using Encrypted Configuration**

### Files and AES keys

This section shows a scenario on how to deploy Yealink phones using encrypted configuration files and AES keys.

Scenario: Encrypt configuration files and ensure no plaintext configurations and keys are transmitted across the network

#### **Scenario Conditions:**

- The administrator wants to encrypt configuration files to protect sensitive information in configuration files from tampering.
- T46S Skype for Business phone, MAC address: 0015651137F6.
- static.auto\_provision.aes\_key\_in\_file =1 (Enable the phone to download y00000000066\_Security.enc and 0015651137f6\_Security.enc files during auto provisioning)

#### **Scenario Operations:**

- The administrator encrypts y000000000066.cfg and 0015651137f6.cfg files and then uploads y00000000066\_Security.enc, 0015651137f6\_Security.enc, y00000000066.cfg (encrypted) and 0015651137f6.cfg (encrypted) files to the root directory of the provisioning server.
  - For more information on encrypting configuration files, refer to Configuration Encryption Tool on Windows Platform on page 1 or Configuration Encryption Tool on Linux Platform on page 3.
- **2.** Reboot the phone to trigger auto provisioning process. For more information, refer to *Yealink Skype for Business HD IP Phones Auto Provisioning Guide*.

During auto provisioning, the phone requests to download y00000000066.cfg file first.

Because the downloaded configuration file is encrypted, the phone requests to download

y00000000066\_Security.enc file and then decrypts it into the plaintext key (e.g., key2) using the built-in key (e.g., key1). The phone then decrypts the configuration file y00000000066.cfg using the key2. After decryption, the phone resolves configuration files and updates configuration settings onto the phone system.

The way the phones process the <MAC>.cfg file is the same as the <y00000000066>.cfg file. For more information, refer to Appendix Auto Provisioning Flowchart on page 9.

## **Appendix Auto Provisioning Flowchart**

The following shows the flowchart for provisioning Yealink phones using the encrypted configuration file (taking the Common CFG file as an example). The way the phone processes the MAC-Oriented CFG file is the same as that of the Common CFG file.

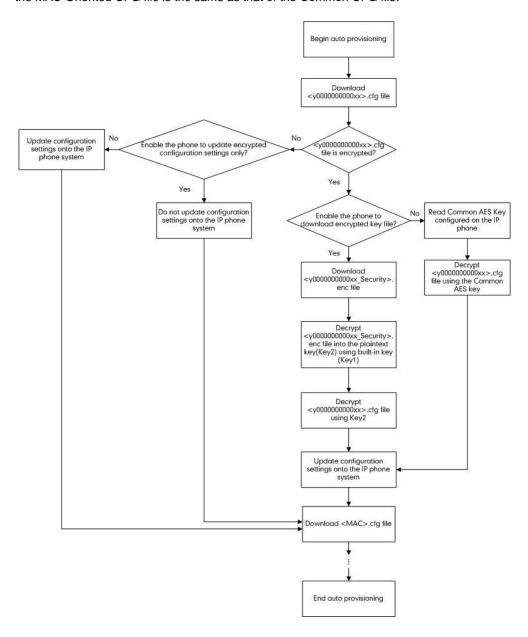